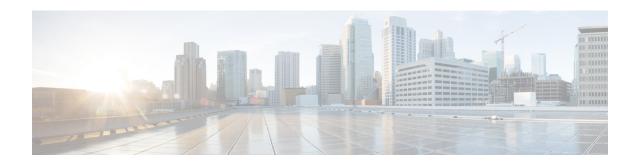

# Failover for High Availability in the Public Cloud

This chapter describes how to configure Active/Backup failover to accomplish high availability of the ASA virtual in a public cloud environment, such as Microsoft Azure.

- About Failover in the Public Cloud, on page 1
- Licensing for Failover in the Public Cloud, on page 5
- Defaults for Failover in the Public Cloud, on page 5
- About ASA Virtual High Availability in Microsoft Azure, on page 6
- Configure Active/Backup Failover, on page 9
- Configure Optional Failover Parameters, on page 11
- Manage Failover in the Public Cloud, on page 12
- Monitor Failover in the Public Cloud, on page 13
- History for Failover in the Public Cloud, on page 15

## **About Failover in the Public Cloud**

To ensure redundancy, you can deploy the ASA virtual in a public cloud environment in an Active/Backup high availability (HA) configuration. HA in the public cloud implements a stateless Active/Backup solution that allows for a failure of the active ASA virtual to trigger an automatic failover of the system to the backup ASA virtual.

The following list describes the primary components in the HA public cloud solution:

- Active ASA Virtual—The ASA virtual in the HA pair that is set up to handle the firewall traffic for the HA peers.
- Backup ASA Virtual—The ASA virtual in the HA pair that is not handling firewall traffic and takes over as the active ASA virtual in the event of an active ASA virtual failure. It is referred to as a Backup rather than a Standby because it is does not take on the identify of its peer in the event of a failover.
- HA Agent—A lightweight process that runs on the ASA virtual and determines the HA role (active/backup) of an ASA virtual, detects failures of its HA peer, and performs actions based on its HA role.

On the physical ASA and the non-public cloud virtual ASA, the system handles failover conditions using gratuitous ARP requests where the backup ASA sends out a gratuitous ARP indicating it is now associated with the active IP and MAC addresses. Most public cloud environments do not allow broadcast traffic of this

nature. For this reason, an HA configuration in the public cloud requires ongoing connections be restarted when failover happens.

The health of the active unit is monitored by the backup unit to determine if specific failover conditions are met. If those conditions are met, failover occurs. The failover time can vary from a few seconds to over a minute depending on the responsiveness of the public cloud infrastructure.

## **About Active/Backup Failover**

In Active/Backup failover, one unit is the active unit. It passes traffic. The backup unit does not actively pass traffic or exchange any configuration information with the active unit. Active/Backup failover lets you use a backup ASA virtual device to take over the functionality of a failed unit. When the active unit fails, it changes to the backup state while the backup unit changes to the active state.

## **Primary/Secondary Roles and Active/Backup Status**

When setting up Active/Backup failover, you configure one unit to be primary and the other as secondary. At this point, the two units act as two separate devices for device and policy configuration, as well as for events, dashboards, reports, and health monitoring.

The main differences between the two units in a failover pair are related to which unit is active and which unit is backup, namely which unit actively passes traffic. Although both units are capable of passing traffic, only the primary unit responds to Load Balancer probes and programs any configured routes to use it as a route destination. The backup unit's primary function is to monitor the health of the primary unit. The primary unit always becomes the active unit if both units start up at the same time (and are of equal operational health).

### **Failover Connection**

The backup ASA virtual monitors the health of the active ASA virtual using a failover connection established over TCP:

- The active ASA virtual acts as a connection server by opening a *listen port*.
- The backup ASA virtual connects to the active ASA virtual using *connect port*.
- Typically the *listen port* and the *connect port* are the same, unless your configuration requires some type of network address translation between the ASA virtual units.

The state of the failover connection detects the failure of the active ASA virtual. When the backup ASA virtual sees the failover connection come down, it considers the active ASA virtual as *failed*. Similarly, if the backup ASA virtual does not receive a response to a keepalive message sent to the active unit, it considers the active ASA virtual as *failed* 

#### **Related Topics**

## **Polling and Hello Messages**

The backup ASA virtual sends Hello messages over the failover connection to the active ASA virtual and expects a Hello Response in return. Message timing uses a polling interval, the time period between the receipt of a Hello Response by the backup ASA virtual unit and the sending of the next Hello message. The receipt

of the response is enforced by a receive timeout, called the hold time. If the receipt of the Hello Response times out, the active ASA virtual is considered to have failed.

The polling and hold time intervals are configurable parameters; see Configure Active/Backup Failover, on page 9.

## **Active Unit Determination at Startup**

The active unit is determined by the following:

- If a unit boots and detects a peer already running as active, it becomes the backup unit.
- If a unit boots and does not detect a peer, it becomes the active unit.
- If both units boot simultaneously, then the primary unit becomes the active unit, and the secondary unit becomes the backup unit.

### **Failover Events**

In Active/Backup failover, failover occurs on a unit basis. The following table shows the failover action for each failure event. For each failure event, the table shows the failover policy (failover or no failover), the action taken by the active unit, the action taken by the backup unit, and any special notes about the failover condition and actions.

Table 1: Failover Events

| Failure Event                                   | Policy      | Active Action         | Backup Action                                                                   | Notes                                                                                                    |
|-------------------------------------------------|-------------|-----------------------|---------------------------------------------------------------------------------|----------------------------------------------------------------------------------------------------|
| Backup unit sees a failover connection close    | Failover    | n/a                   | Become active Mark active as failed                                             | This is the standard failover use case.                                                                                                    |
| Active unit sees a failover connection close    | No failover | Mark backup as failed | n/a                                                                             | Failover to an inactive unit should never occur.                                                                                                    |
| Active unit sees a TCP timeout on failover link | No failover | Mark backup as failed | No action                                                                       | Failover should not occur if the active unit is not getting a reponse from the backup unit.                                                                                                    |
| Backup unit sees a TCP timeout on failover link | Failover    | n/a                   | Become active Mark active as failed Try to send failover command to active unit | The backup unit assumes that the active unit is unable to continue operation and takes over.  In case the active unit is still up, but fails to send a response in time, the backup unit sends the failover command to the active unit. |

| Failure Event                                      | Policy      | Active Action                  | Backup Action       | Notes                                                                                                    |
|----------------------------------------------------|-------------|--------------------------------|---------------------|----------------------------------------------------------------------------------------------------|
| Active Authentication failed                       | No failover | No action                      | No action           | Because the backup unit is changing the route tables, it is the only unit that needs to be authenticated to Azure.                                                    |
|                                                    |             |                                |                     | It does not matter if the active unit is authenticated to Azure or not.                                                                                               |
| Backup Authentication failed                       | No failover | Mark backup as unauthenticated | No action           | Failover cannot happen if the backup unit is not authenticated to Azure.                                                                                              |
| Active unit initiates intentional failover         | Failover    | Become backup                  | Become active       | The active unit initiates failover by closing the Failover Link Connection.                                                                                           |
|                                                    |             |                                |                     | The backup unit sees the connection close and becomes the active unit.                                                                                                |
| Backup unit initiates intentional failover         | Failover    | Become backup                  | Become active       | The backup unit initiates failover by sending a failover message to the active unit.                                                                                  |
|                                                    |             |                                |                     | When the active unit sees the message, it closes the connection and becomes the backup unit.                                                                          |
|                                                    |             |                                |                     | The backup unit sees the connection close and becomes the active unit.                                                                                                |
| Formerly active unit recovers                      | No failover | Become backup                  | Mark mate as backup | Failover should not occur unless absolutely necessary.                                                                                                    |
| Active unit sees failover message from backup unit | Failover    | Become backup                  | Become active       | Can occur if a manual failover was initiated by a user; or the backup unit saw the TCP timeout, but the active unit is able to receive messages from the backup unit. |

### **Guidelines and Limitations**

This section includes the guidelines and limitations for this feature.

#### ASA Virtual Failover for High Availability in the Public Cloud

To ensure redundancy, you can deploy the ASA virtual in a public cloud environment in an Active/Backup high availability (HA) configuration.

- Supported only on the Microsoft Azure public cloud; when configuring the ASA virtual VM, the maximum supported number of vCPUs is 8; and the maximum supported memory is 64GB RAM. See the ASA virtual Getting Started Guide for comprehensive list of supported instances.
- Implements a stateless Active/Backup solution that allows for a failure of the active ASA virtual to trigger an automatic failover of the system to the backup ASA virtual.

#### Limitations

- Failover is on the order of seconds rather than milliseconds.
- The HA role determination and the ability to participate as an HA unit depends on TCP connectivity between HA peers and between an HA unit and the Azure infrastructure. There are several situations where an ASA virtual will not be able participate as an HA unit:
  - The inability to establish a failover connection to its HA peer.
  - The inability to retrieve an authentication token from Azure.
  - The inability to authenticate with Azure.
- There is no synching of the configuration from the Active unit to the Backup unit. Each unit must be configured individually with similar configurations for handling failover traffic.
- Failover route-table limitations

With respect to route-tables for HA in the public cloud:

- You can configure a maximum of 16 route-tables.
- Within a route-table, you can configure a maximum of 64 routes.

In each case the system alerts you when you have reached the limit, with the recommendation to remove a route-table or route and retry.

- No ASDM support.
- No IPSec Remote Access VPN support.

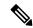

Note

See the Cisco Adaptive Security Virtual Appliance (ASAv) Quick Start Guide for information about supported VPN topologies in the public cloud.

 ASA Virtual VM instances must be in the same availability set. If you are a current ASA virtual user in Azure, you will not be able to upgrade to HA from an existing deployment. You have to delete your instance and deploy the ASA virtual 4 NIC HA offering from the Azure Marketplace.

# Licensing for Failover in the Public Cloud

The ASA virtual uses Cisco Smart Software Licensing. A smart license is required for regular operation. Each ASA virtual must be licensed independently with an ASA virtual platform license. Until you install a license, throughput is limited to 100 Kbps so you can perform preliminary connectivity tests. See the Cisco ASA Series Feature Licenses page to find precise licensing requirements for the ASA virtual.

## **Defaults for Failover in the Public Cloud**

By default, the failover policy consists of the following:

Stateless failover only.

- Each unit must be configured individually with similar configurations for handling failover traffic.
- The failover TCP control port number is 44442.
- The Azure Load Balancer health probe port number is 44441.
- The unit poll time is 5 seconds.
- The unit hold time is 15 seconds.
- The ASA virtual responds to health probes on the primary interface (Management 0/0).
- The ASA virtual authentication with Azure Service Principal is performed on the primary interface (Management 0/0).

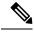

Note

See Configure Optional Failover Parameters, on page 11 for options to change the failover port number, health probe port number, poll times, and primary interface.

# **About ASA Virtual High Availability in Microsoft Azure**

The following figure shows a high-level view of an ASA virtual HA deployment in Azure. A protected workload sits behind two ASA virtual instances in an Active/Backup failover configuration. An Azure Load Balancer probes both of the ASA virtual units using a three-way TCP handshake. The active ASA virtual completes the three way handshake indicating that it is healthy, while the backup ASA virtual intentionally does not respond. By not responding to the Load Balancer, the backup ASA virtual appears unhealthy to the Load Balancer, which in turn does not send traffic to it.

On failover, the active ASA virtual stops responding to the Load Balancer probes and the backup ASA virtual starts responding, causing all new connections to be sent to the backup ASA virtual. The backup ASA virtual sends API requests to the Azure Fabric to modify the route table, redirecting traffic from the active unit to the backup unit. At this point, the backup ASA virtual becomes the active unit and the active unit becomes the backup unit or is offline, depending on the reason for the failover.

**HA Agent** Microsoft Azure Communicates with peer Determines Active/Backup State **Express Route Support** Responds to LB probes Active Replaces the Public IP/Load Balancer with **Programs Azure Routes** ASA virtual an Azure route table. Azure Load **HA Agent Route Table** Balancer **Public IP** Availability Set **HA Agent Azure Routing** Traffic is steered to ACTIVE ASA **LB Probes** virtual Backup Load Balancer probes each ASA virtual's using a tcp handshake. If no response, Routes are programmed via Azure REST APIS ASA virtual Workload traffic forwarding to that ASA virtual is

Figure 1: ASA Virtual HA Deployment in Azure

To be able to automatically make API calls to modify Azure route tables, the ASA virtual HA units need to have Azure Active Directory credentials. Azure employs the concept of a Service Principal which, in simple terms, is a service account. A Service Principal allows you to provision an account with only enough permissions and scope to run a task within a predefined set of Azure resources.

There are two steps to enable your ASA virtual HA deployment to manage your Azure subscription using a Service Principal:

- 1. Create an Azure Active Directory application and Service Principal; see About the Azure Service Principal, on page 7.
- 2. Configure the ASA virtual instances to authenticate with Azure using a Service Principal; see Configure Active/Backup Failover, on page 9.

#### **Related Topics**

See the Azure documentation for more informaion about the Load Balancer.

## **About the Azure Service Principal**

When you have an application that needs to access or modify Azure resources, such as route tables, you must set up an Azure Active Directory (AD) application and assign the required permissions to it. This approach is preferable to running the application under your own credentials because:

- You can assign permissions to the application identity that are different than your own permissions. Typically, these permissions are restricted to exactly what the application needs to do.
- You do not have to change the application's credentials if your responsibilities change.
- You can use a certificate to automate authentication when executing an unattended script.

When you register an Azure AD application in the Azure portal, two objects are created in your Azure AD tenant: an application object, and a service principal object.

- **Application object**—An Azure AD application is defined by its one and only application object, which resides in the Azure AD tenant where the application was registered, known as the application's "home" tenant.
- **Service principal object**—The service principal object defines the policy and permissions for an application's use in a specific tenant, providing the basis for a security principal to represent the application at run-time.

Azure provides instructions on how to create an Azure AD application and service principal in the *Azure Resource Manager Documentation*. See the following topics for complete instructions:

- Use portal to create an Azure Active Directory application and service principal that can access resources
- Use Azure PowerShell to create a service principal to access resource

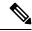

Note

After you set up the service principal, obtain the **Directory ID**, **Application ID**, and **Secret key**. These are required to configure Azure authentication credentials; see Configure Active/Backup Failover, on page 9.

## **Configuration Requirements for ASA Virtual High Availability in Azure**

To deploy a configuration similar to the one described in #unique\_478 unique\_478\_Connect\_42\_fig\_cgx\_dlh\_h1b you need the following:

- Azure Authentication information (see About the Azure Service Principal, on page 7):
  - Directory ID
  - Application ID
  - · Secret key
- Azure route information (see Configure Azure Route Tables, on page 11):
  - Azure Subscription ID
  - Route table resource group
  - · Table names
  - Address prefix
  - · Next hop address
- ASA configuration (see Configure Active/Backup Failover, on page 9, Defaults for Failover in the Public Cloud, on page 5):
  - · Active/Backup IP addresses
  - HA Agent communication port
  - Load Balancer probe port
  - Polling intervals

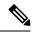

Note

Configure basic failover settings on both the primary and secondary units. There is no synching of configuration from the primary unit to the secondary unit. Each unit must be configured individually with similar configurations for handling failover traffic.

# **Configure Active/Backup Failover**

To configure Active/Backup failover, configure basic failover settings on both the primary and secondary units. There is no synching of configuration from the primary unit to the secondary unit. Each unit must be configured individually with similar configurations for handling failover traffic.

#### Before you begin

- Deploy your ASA virtual HA pair in an Azure Availability Set.
- Have your Azure environment information available, including your Azure Subscription ID and Azure authentication credentials for the Service Principal.

#### **Procedure**

- **Step 1** Choose Configuration > Device Management > High Availability and Scalability > Failover.
- Step 2 On the Cloud tab, check the Unit check box to expand the Failover Unit drop-down options.
- **Step 3** From the **Failover Unit** drop-down menu, choose **primary**.

The primary unit will assume the active HA role when both HA units come up at the same time.

- **Step 4** (Optional) Check the **Port** check box to expand the **Control** and **Probe** fields.
  - a) Enter a valid TCP control port in the **Control** field; or keep the default, port 44442.
    - The control port establishes the TCP failover connection established between the active ASA virtual and the backup ASA virtual.
  - b) Enter a valid TCP probe port in the **Probe** field; or keep the default, port 44441.
    - The probe port is the TCP port used as the destination port for Azure Load Balancer probes.
- **Step 5** (Optional) Check the **Time** check box to expand the **Poll Time** and **Hold Time** fields.
  - a) Enter a valid time (in seconds) in the **Poll Time** field; or keep the default, 5 seconds.
    - The poll time range is between 1 and 15 seconds. With a faster poll time, the ASA can detect failure and trigger failover faster. However, faster detection can cause unnecessary switchovers when the network is temporarily congested.
  - b) Enter a valid time (in seconds) in the **Hold Time** field; or keep the default, 15 seconds.
    - The hold time determines how long it takes from the time a hello packet is missed to when the unit is marked as failed. The hold time range is between 3 and 60 seconds. You cannot enter a holdtime value that is less than 3 times the unit poll time.

- Step 6 Check the Peer check box to expand the Peer IP-Address and Peer Port fields.
  - a) Enter the IP address used to establish a TCP failover control connection to the HA peer in the Peer IP-Address field.
  - b) (Optional) Enter a valid TCP control port in the **Peer Port** field; or keep the default, port 44442.. The peer port establishes the TCP failover connection established between the active ASA virtual and the backup ASA virtual.
- Step 7 Check the Authentication check box to expand the Application-id, Directory-id, and Key fields.

You can configure authentication credentials for an Azure Service Principal that allows your ASA virtual HA peers to access or modify Azure resources, such as route tables. Service Principals allow you to provision an Azure account that possesses the minimum permissions to perform a task within a predefined set of Azure resources. In the case of ASA virtual HA, it is limited to the permissions needed to modify user-defined routes; see About the Azure Service Principal, on page 7.

- a) Enter the Azure application ID for the Azure Service Principal in the Application-id field.
   You need this application ID when you request an access key from the Azure infrastructure.
- Enter the Azure directory ID for the Azure Service Principal in the **Directory-id** field.
   You need this directory ID when you request an access key from the Azure infrastructure.
- c) Enter the Azure secret key for the Azure Service Principal in the **Key** field.
  You need this secret key when requesting an access key from the Azure infrastructure. If the **Encrypt** field is checked, the secret key is encrypted in the running configuration.
- Step 8 Check the Subscription check box to expand the Sub-id field.This is the Subscription ID for the account to which the route tables that require updating belong.
- Step 9 Check the Enable Cloud Failover check box.
- Step 10 Click Apply.

Failover is not actually enabled until you apply your changes to the device.

- Step 11 If you know the secondary unit is not yet failover-enabled, connect to the secondary ASA virtual from the **Device List**, or start a new ASDM session using the IP address of the ASA virtual: <a href="https://asa\_ip\_address/admin">https://asa\_ip\_address/admin</a>.
- **Step 12** Repeat steps 1 through 10 to configure Active/Backup failover on the secondary unit.

There is no synching of configuration from the primary unit to the secondary unit. Each unit must be configured individually with similar configurations for handling failover traffic.

Failover is not actually enabled until you apply your changes to the device.

#### What to do next

Configure additional parameters as needed:

• Configure Azure route information; see Configure Azure Route Tables, on page 11.

# **Configure Optional Failover Parameters**

You can customize failover settings as necessary.

## **Configure Azure Route Tables**

The route table configuration consists of information about Azure user-defined routes that need to be updated when the ASA virtual assumes the active role. On failover, you want to direct internal routes to the active unit, which uses the configured route table information to automatically direct the routes to itself.

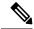

Note

You need to configure any Azure route table information on both the active and backup units.

#### Before you begin

- Configure these settings on both the primary and secondary units. There is no synching of configuration from the primary unit to the secondary unit.
- Have your Azure environment information available, including your Azure Subscription ID and Azure authentication credentials for the Service Principal.

#### **Procedure**

- Step 1 Choose Configuration > Device Management > High Availability and Scalability > Failover.
- Step 2 Click the Route-Table tab and click Add.
  - a) In the **Route Table Name** field, enter a name for the route table.

You can configure up to 16 route tables. Alternately, you can edit or delete entries to the Route Table list.

b) (Optional) In the **Sub-id** field, enter an Azure Subscription ID.

You can update user-defined routes in more than one Azure subscription by specifying the corresponding Azure Subscription ID here. If you enter the **Route Table Name** without specifying an Azure Subscription ID, the global parameter is used.

Note

You enter the Azure Subscription ID when you configure Active/Backup failover from Configuration > Device Management > High Availability and Scalability > Failover; see Configure Active/Backup Failover, on page 9.

- Step 3 Click Route-Table-Mode. You can add, edit, or delete route entries to the route tables.
- Step 4 Click Add.

Enter the following values for Azure user-defined routes:

- a) From the **Route Table** drop-down list, choose a route table.
- b) In the **Azure Resource Group** field, enter the name of the Azure Resource Group that contains the Azure route table.
- c) In the **Route Name** field, enter a unique name for the route.

- d) In the Prefix Address/Mask field, enter the IP address prefix in CIDR notation.
- e) In the **Next Hop Address** field, enter the next-hop address. This is an interface IP address on the ASA virtual.

**Note** You can configure up to 64 routes.

**Step 5** Click **Apply** to save your changes.

# Manage Failover in the Public Cloud

This section describes how to manage Failover units in the Cloud after you enable failover, including how to change to force failover from one unit to another.

### **Force Failover**

To force the standby unit to become active, perform the following command.

#### Before you begin

Use this command in the system execution space in single context mode.

#### **Procedure**

- **Step 1** Choose **Monitoring > Properties > Failover > Status**.
- **Step 2** To force failover at the unit level, click one of the following buttons:
  - Click Make Active to make this unit the active unit.
  - Click **Make Standby** to make this unit the *standby* unit.

## **Update Routes**

If the state of the routes in Azure is inconsistent with the ASA virtual in the *active* role, you can force route updates on the ASA virtual:

#### Before you begin

Use this command in the system execution space in single context mode.

#### **Procedure**

- **Step 1** Choose **Monitoring > Properties > Failover > Status**.
- Step 2 Click Update Route.

This command is only valid on the ASA virtual in the *active* role. If authentication fails the output will be Route changes failed.

### **Validate Azure Authentication**

For a successful ASA virtual HA deployment in Azure, the Service Principal configuration must be complete and accurate. Without proper Azure authorization, the ASA virtual units will be unable to access resources to handle failover and to perform route updates. You can test your failover configuration to detect errors related to the following elements of your Azure Service Principal:

- · Directory ID
- Application ID
- · Authentication Key

#### Before you begin

Use this command in the system execution space in single context mode.

#### **Procedure**

#### **Step 1** Choose **Monitoring > Properties > Failover > Status**.

#### Step 2 Click Test Authentication.

If authentication fails the command output will be Authentication Failed.

If the Directory ID or Application ID is not configured properly, Azure will not recognize the resource addressed in the REST request to obtain an authentication token. The event history for this condition entry will read:

Error Connection - Unexpected status in response to access token request: Bad Request

If the Directory ID or Application ID are correct, but the authentication key is not configured properly, Azure will not grant permission to generate the authentication token. The event history for this condition entry will read:

Error Connection - Unexpected status in response to access token request: Unauthorized

## **Monitor Failover in the Public Cloud**

This section explains how you monitor the failover status.

### **Failover Status**

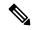

Note

After a failover event you should either re-launch ASDM or switch to another device in the Devices pane and then come back to the original ASA to continue monitoring the device. This action is necessary because the monitoring connection does not become re-established when ASDM is disconnected from and then reconnected to the device.

- Choose Monitoring > Properties > Failover > Status and click Failover Status to monitor Active/Backup failover status.
- Choose **Monitoring** > **Properties** > **Failover** > **History** to display failover event history with a timestamp, severity level, event type, and event text.

### **Failover Messages**

#### **Failover Syslog Messages**

The ASA issues a number of syslog messages related to failover at priority level 2, which indicates a critical condition. To view these messages, see the syslog messages guide. Syslog messages are in the ranges of 1045xx and 1055xx.

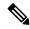

Note

During failover, the ASA logically shuts down and then brings up interfaces, generating syslog messages. This is normal activity.

The following are sample syslogs generated during a switchover:

```
%ASA-3-105509: (Primary) Error sending Hello message to peer unit 10.22.3.5, error: Unknown error
%ASA-1-104500: (Primary) Switching to ACTIVE - switch reason: Unable to send message to Active unit
%ASA-5-105522: (Primary) Updating route-table wc-rt-inside
%ASA-5-105523: (Primary) Updated route-table wc-rt-inside
%ASA-5-105522: (Primary) Updating route-table wc-rt-outside
%ASA-5-105523: (Primary) Updated route-table wc-rt-outside
%ASA-5-105523: (Primary) Enabling load balancer probe responses
%ASA-5-105503: (Primary) Internal state changed from Backup to Active no peer
%ASA-5-105520: (Primary) Responding to Azure Load Balancer probes
```

Each syslog related to a Public Cloud deployment is prefaced with the unit role: (Primary) or (Secondary).

#### **Failover Debug Messages**

To see debug messages, enter the **debug fover** command. See the command reference for more information.

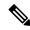

Note

Because debugging output is assigned high priority in the CPU process, it can drastically affect system performance. For this reason, use the **debug fover** commands only to troubleshoot specific problems or during troubleshooting sessions with Cisco TAC.

#### **SNMP** Failover Traps

To receive SNMP syslog traps for failover, configure the SNMP agent to send SNMP traps to SNMP management stations, define a syslog host, and compile the Cisco syslog MIB into your SNMP management station.

# **History for Failover in the Public Cloud**

| Feature Name                              | Releases | Feature Information          |
|-------------------------------------------|----------|------------------------------|
| Active/Backup failover on Microsoft Azure | 7.9(1)   | This feature was introduced. |

History for Failover in the Public Cloud